## **คู่มือการคนหาเลขท ้ ี่รบั-ส่งที่ว่าง**

1. คลิกเมนู**"สารบรรณ"** (เมนูบน)

2. คลิกเมนู**"ค้นหาเลขทรี่ บั-ส่งที่ว่าง**"(เมนูด้านซ้าย) ภายใต้กลุ่มเมนู**"จอง/คนหา ้ เลขที่เอกสาร"**

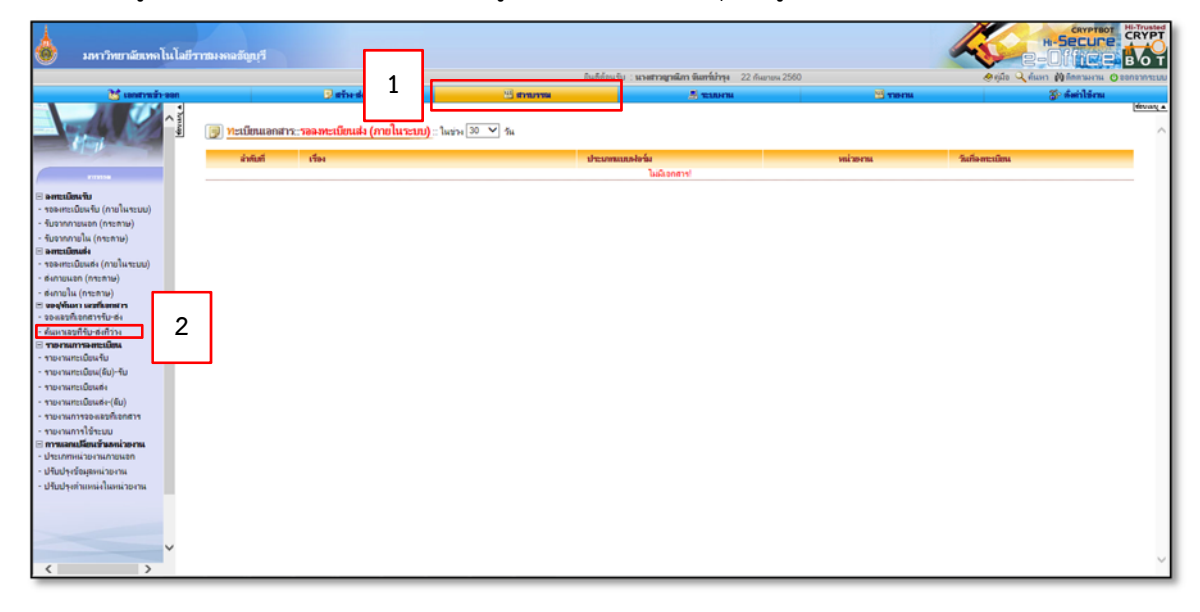

3. เมื่อเลือก **"สมุดทะเบียน"** และเงื่อนไข เรียบร้อยแล้ว คลิกปุ่ม **"ค้นหา"**

เงื่อนไขรายการเลขที่เอกสารที่ว่าง ซึ่งเลขว่างได้มาจาก

- 1. เลขที่เอกสารที่ถูกลบ หรือยกเลิก
- ่ 2. เลขที่มีค่าน้อยกว่าค่าเริ่มต้นที่ตั้งเมื่อเปิดใช้งานระบบครั้งแรก ไปจนถึงเลขที่ 1 คือ เลขที่ได้จากการตั้ง ค่าเริ่มต้นของสมุดทะเบียน เช่น กรณีที่ตั้งค่าเลขที่เอกสาร 100 ระบบจะเก็บเลข 1-99 ไว้เป็นเลขว่าง

3. เลขที่เอกสารที่ถูกเว้นข้าม (ที่หน้าต่างออกเลขที่เอกสาร ระบบจะแสดงเลขปัจจุบัน แต่ผู้ใช้งาน สามารถ ข้ามไปใช้เลขอื่นได้โดยเลขที่ถูกข้ามไปจะเก็บไว้เป็นเลขว่าง)

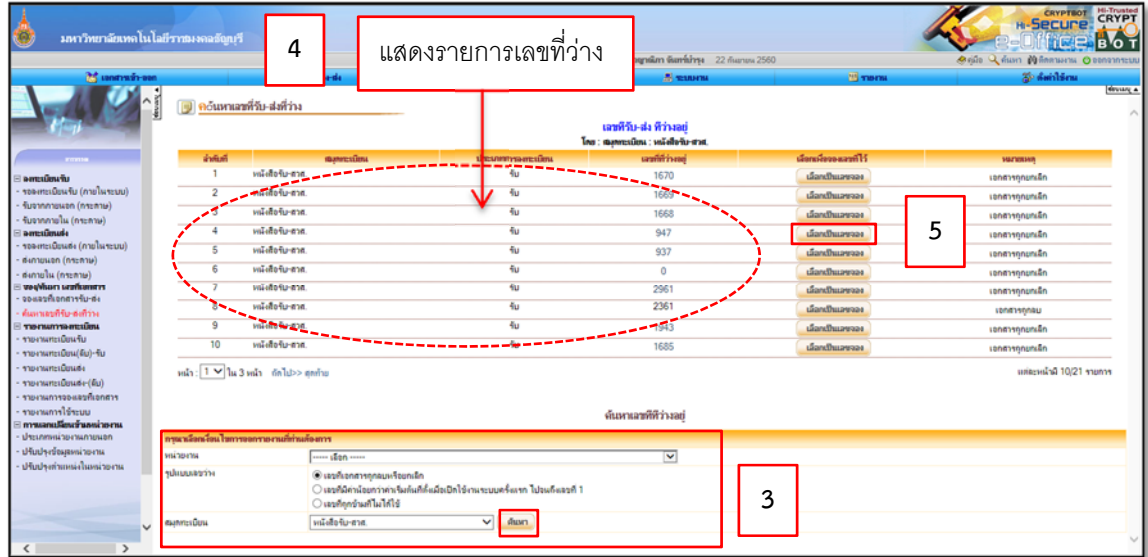

- 4. แสดงรายการเลขที่ว่าง
- 5. เมื่อเจอเลขว่างที่ต้องการใช้ให้คลิกปมุ่ **"เลือกเปนเลขจอง ็ "**
- 6. เมื่อกรอกเงื่อนไขการจองเอกสารที่ต้องการแล้ว คลกปิ ุ่ม **"บันทึกการจอง"**

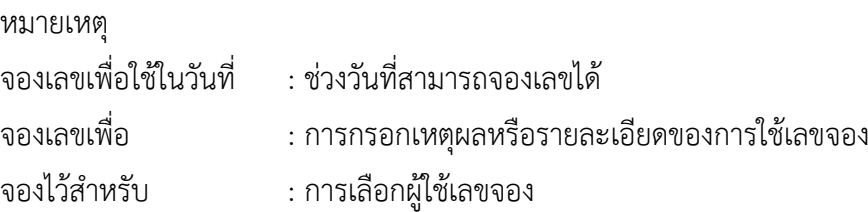

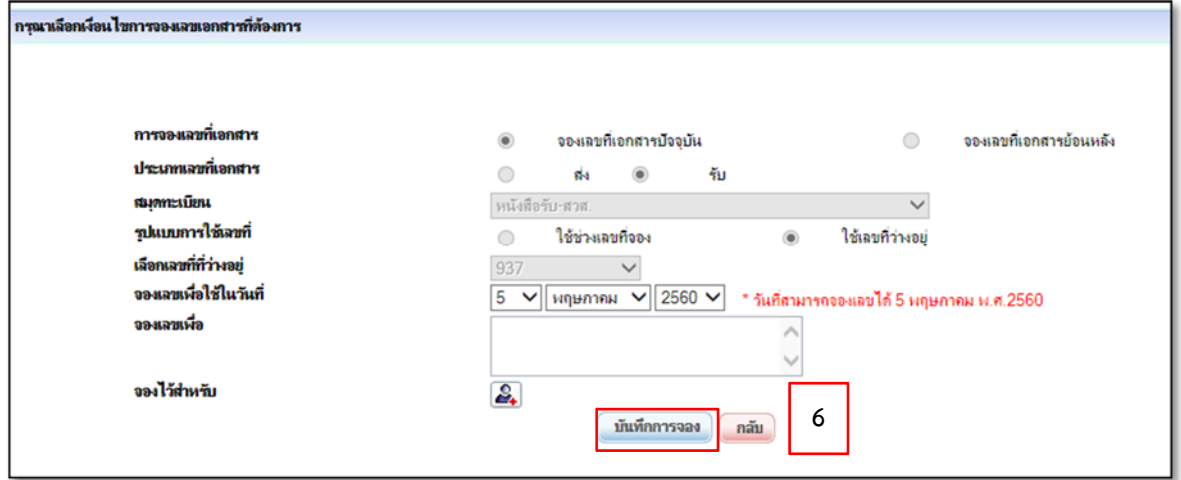

7. เมื่อบันทึกการจองแล้ว จะปรากฏรายละเอียดที่ทำการบันทึกข้อมูลเรียบร้อยแล้ว

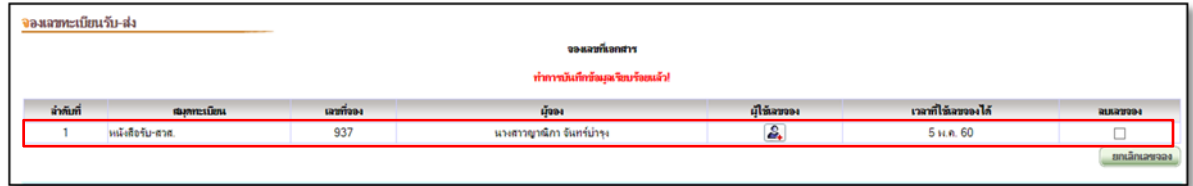